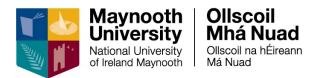

# **Employee Self Service (ESS) User Guide**

# **Table of Contents**

| Login                                                  | 2    |
|--------------------------------------------------------|------|
| Introduction                                           | 3    |
| Employee Dashboard                                     | 3    |
| My Payslips                                            | 4    |
| My Profile                                             |      |
| Employee Detail                                        | 7    |
| Next of Kin                                            | 7    |
| Contacts                                               | 9    |
| Dependents                                             | . 11 |
| Qualifications                                         | 14   |
| Qualifications                                         | 14   |
| Appendices                                             | . 18 |
| Appendix 1: Irish National Framework of Qualifications | 18   |

# Login

You can navigate to Employee Self Service (ESS) from the Human Resources webpage: <u>https://www.maynoothuniversity.ie/human-resources</u> and click through the ESS link.

| National University<br>of Ireland Maynooth | If you have not gone through the Change Password<br>process since September 2015 you must do so to<br>access this service. Change your password here :<br>https://mypassword.maynoothuniversity.ie/ |                                             |
|--------------------------------------------|----------------------------------------------------------------------------------------------------|---------------------------------------------|
|                                            | Your account on this servic<br>username/password atten<br>access the service - please<br>Office (payroll@nuim.ie)                                                                                   | ce will lock after 3<br>npts. If you cannot |
|                                            |                                                                                                    |                                             |

To login, enter your **system** username and password in the corresponding fields and press enter on your keyboard or click on **Sign In** 

### Introduction

Your ESS account has two distinct areas: Employee Dashboard and My Profile.

Throughout your account, across the top of the screen, you will see the **Dashboards** and **User** dropdown menus and your **Name**, your **Job Title** and your **Department** / **Office**.

|                                                                              | //                              | <br>              |                  |
|------------------------------------------------------------------------------|---------------------------------|-------------------|------------------|
| corehr                                                                       |                                 | DASHBOA           | RDS - 🕘 A USER - |
| Maynooth<br>University<br>Natural University<br>Aread Weynerst<br>Administra | er<br>ative Officer II, Finance | Profile Completer | My Profile       |

# **Employee Dashboard**

Once you have successfully logged in you will be brought to your Employee Dashboard page. The Employee Dashboard opens on the **Pay** > **My Payslips** screen.

The menu to the left of page contains links to **Pay**, as future developments are released, for example, **Hourly Timesheets** and **Leave Requests** further links will be added to this menu.

By clicking on the arrow beside **Dashboards** you will see a drop-down menu, click on **Employee Dashboard** and you can return to this page at any time.

### **My Payslips**

To get to the **My Payslips** screen, click on **Pay** on the menu to the left of the page.

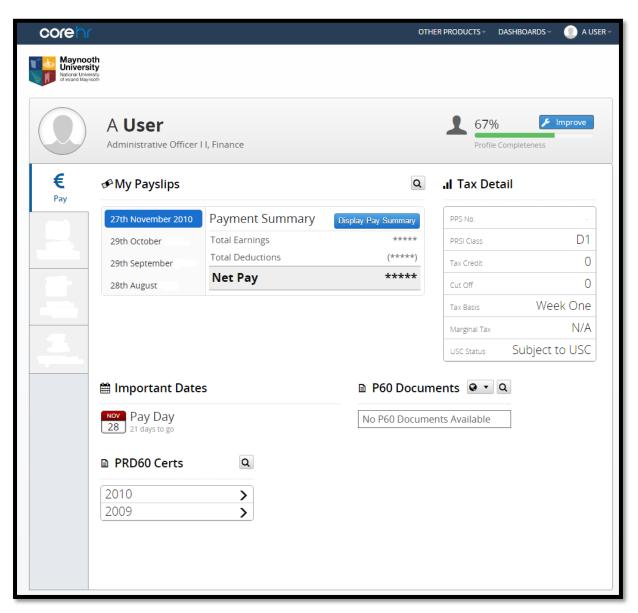

On the **My Payslips** screen you will see details of your current and previous Payslips (click on the dates listed), your **Tax Details** (PPS No., PRSI Class, Tax Credits etc.), **Important Dates**, such as the date of the next **Pay Day**, **P60** Certificates and **PRD** Certificates.

To view your **Payment Summary**, click on **Display Pay Summary**, you will be prompted to enter your **password**:

| Confirm Password | 8         |
|------------------|-----------|
| enter password   |           |
|                  | ✓ Confirm |

Once you have entered your **password**, press enter on your keyboard or click on **Confirm**.

Your Payment Summary, details will now be displayed:

| ∞ My Payslips    |                                    |  |
|------------------|------------------------------------|--|
| Payment Summary  | Full Payslip                       |  |
| Total Earnings   | €2,831.75                          |  |
| Total Deductions | (€644.74)                          |  |
| Net Pay          | €2,187.01                          |  |
|                  | Total Earnings<br>Total Deductions |  |

To view and / or print your Payslip, click on Full Payslip.

# **My Profile**

By clicking on the arrow beside your name, in the top right hand corner, you will see a drop-down menu, click on **My Profile** or click on the blue **My Profile** / **Improve** blue button on the **Employee Dashboard** page and you will be brought to your **My Profile** page.

The My Profile opens on the Employee Detail > Next of Kin > My Next of Kin Details screen.

The menu to the left of page contains links to Employee Detail and Qualifications.

Note: as you enter data within the Employee Detail area of My Profile you will see the percentage of the Profile Completeness increase, each of the three areas of Employee Detail i.e. Next of Kin, My Contact Details and Dependents, are valued at 33%.

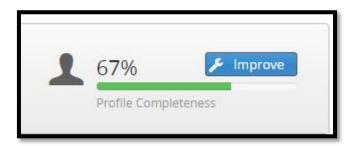

**Note**: All information entered within the **My Profile** section will form part of your HR Record which is only seen by the Human Resources office.

# **Employee Detail**

The Employee Detail menu contains details of Next of Kin, Contacts and Dependents.

### Next of Kin

To get to the My Next of Kin Details screen, click on Next of Kin on the Employee Detail menu.

| corehr                                                             |                                                      | DASHBOARDS - 🕘 A USER - |
|--------------------------------------------------------------------|------------------------------------------------------|-------------------------|
| Maynooth<br>University<br>National University<br>chiesard Maynooth |                                                      |                         |
|                                                                    | <b>er</b><br>itive Officer Ii, Finance<br>'OWN LODGE |                         |
| Employee Detail                                                    | My Next of Kin Details                               |                         |
| 👪 Next of Kin >                                                    |                                                      |                         |
| My Contact Details                                                 | View your Next of Kin details here.                  |                         |
| A Dependents                                                       |                                                      |                         |
|                                                                    | Forename Surnam                                      | e                       |
|                                                                    | Relationship Phone                                   |                         |
|                                                                    | Comments                                             |                         |
|                                                                    | Default Address IRELAND                              | 0 •                     |
|                                                                    |                                                      |                         |
|                                                                    |                                                      | 🖺 Save                  |
|                                                                    |                                                      |                         |

On the **My Next of Kin Details** screen you can enter the **Forename**<sup>\*</sup>, **Surname**<sup>\*</sup>, the **Relationship**<sup>\*</sup> of your next of kin to you, their **Phone**<sup>\*</sup> number, **Comments**, and their **Address**.

Once you have entered the **Forename**, **Surname**, **Relationship** and **Phone** details and **Comments**, if appropriate, click **Save** to save the details you have entered to date. To edit any of the above, simply over-write the details and click **Save**.

**Note**: Within comments you may wish to enter instructions to HR on who to contact in the event of an emergency, for example, you may wish to enter an additional contact name or contact number.

#### \* All data inputs marked with an asterisk are required fields.

To add / edit your next of kin's address, click on the arrow next to the **Tools** icon **Address**. A new window will pop up, enter the address details and click **Save**.

|   | Edit Address - Address 🛞          |   |
|---|-----------------------------------|---|
|   | Country                           |   |
| ١ | Ireland 💌                         |   |
|   | Address Line1                     | ł |
| _ | 1 The Street                      |   |
| l | Address Line2                     |   |
|   | The Town                          |   |
|   | Address Line3                     |   |
|   | The County                        |   |
|   | Address Line4                     |   |
|   | Address Line5                     |   |
|   | Post Code Prefix Post Code Suffix |   |
|   | X01 Y123                          |   |
|   | 🖹 Save 🗶 Close                    |   |

Once you have clicked **Save** you will be brought back to the **My Next of Kin Details** screen, where the details you have entered are displayed.

| corehr                                                             |                                                      |                  |                          | DASHBOARDS | A USER -   |
|--------------------------------------------------------------------|------------------------------------------------------|------------------|--------------------------|------------|------------|
| Maynooth<br>University<br>National University<br>of reard Maynooth |                                                      |                  |                          |            |            |
|                                                                    | <b>ET</b><br>ative Officer II, Finance<br>rown Lodge | 2                |                          |            |            |
| Employee Detail                                                    | My Next of Ki                                        | Details          |                          |            |            |
| k Next of Kin >                                                    | 6                                                    |                  |                          |            |            |
| My Contact Details                                                 | View your Next of K                                  | in details here. |                          |            | _          |
| A Dependents                                                       |                                                      |                  |                          |            |            |
|                                                                    | Forename                                             | A                | Surname                  | Nother     |            |
|                                                                    | Relationship                                         | Partner          | Phone                    | 01-2345678 |            |
|                                                                    | Comments                                             |                  |                          |            |            |
|                                                                    | Default Address                                      | 1 The Street The | Town The County X01 Y123 | IRELAND    | <b>o</b> • |
|                                                                    |                                                      |                  |                          |            | Save       |

### and select Edit

**\$**-

### Contacts

To get to the My Contact Details screen, click on Contacts on the Employee Detail menu.

| corehr                                               |                                           |                             |                                         | DASHBOARDS | 🕕 A USER -   |
|------------------------------------------------------|-------------------------------------------|-----------------------------|-----------------------------------------|------------|--------------|
| Maynooth<br>National University<br>d'Ireard Maynooth |                                           |                             |                                         |            |              |
| Adn                                                  | <b>User</b><br>hinistrative<br>RIVERSTOWN | Officer li, Finance         |                                         |            |              |
| Employee Detail                                      | • M                                       | y Contact Details           |                                         |            |              |
| Next of Kin                                          |                                           | Email Address               | a.user@nuim.ie                          |            | <b>o</b> -   |
| My Contact Details                                   | <u> </u>                                  | Home Phone No.              |                                         |            | <b>0</b> •   |
| A Dependents                                         | - 1                                       | Mobile                      |                                         |            | <b>0</b> •   |
|                                                      | 8                                         | Secondary Email             |                                         |            | <b>•</b> •   |
|                                                      |                                           | Work Extension              | 9876                                    |            | <b>o</b> •   |
|                                                      |                                           | 🗶 🗶 📔 of 1 🔪 💥              | C                                       | Displayinį | g 1 - 5 of 5 |
|                                                      | My Address Details                        |                             |                                         |            |              |
|                                                      | D                                         | efault Address 123 The Stre | et The Town The County X01 Y123 IRELAND |            | <b>o</b> •   |
|                                                      |                                           |                             |                                         |            |              |
|                                                      |                                           | <pre>(( ( ) 0f1 ) ))</pre>  | C                                       | Displayin  | g 1 - 1 of 1 |

On the My Contact Details screen you can enter and update your Home Phone No., Mobile Secondary Email and Address details.

To enter or update any of these, click on the arrow next to the **Tools** icon and select **Click to** edit contact details. A new window will pop up, enter the respective details and click **Save**. (Note, your Email Address and Work Extension cannot be edited.

| Edit Contact Info |            | 8      |
|-------------------|------------|--------|
| Home Phone No.    | 01-2345678 |        |
|                   |            | 🖺 Save |

| Edit Address - Address |                  | 8     |
|------------------------|------------------|-------|
| Country                |                  |       |
| Ireland                |                  | -     |
| Address Line1          |                  |       |
| 1 The Street           |                  |       |
| Address Line2          |                  |       |
| The Town               |                  |       |
| Address Line3          |                  |       |
| The County             |                  |       |
| Address Line4          |                  |       |
| Address Line5          |                  |       |
| Post Code Prefix       | Post Code Suffix |       |
| X01                    | Y123             |       |
|                        | 😫 Save           | Close |

Once you have clicked **Save**, you will be brought back to the **My Contact Details** screen, where the details you have entered are displayed.

| corehr                                                              |                                               |                        |                                         | DASHBOARDS 🔹 🕕 A USER - |
|---------------------------------------------------------------------|-----------------------------------------------|------------------------|-----------------------------------------|-------------------------|
| Maynooth<br>University<br>National University<br>of Ireard Waynooth |                                               |                        |                                         |                         |
| Admi                                                                | <b>User</b><br>nistrative Offi<br>VERSTOWN LO | cer li, Finance<br>DGE |                                         |                         |
| Employee Detail                                                     | My 0                                          | Contact Details        |                                         |                         |
| Next of Kin                                                         | >                                             | Email Address          | a.user@nuim.ie                          | Ö -                     |
| My Contact Details                                                  | <u>&gt; ر</u>                                 | Home Phone No.         | 01-2345678                              |                         |
| A Dependents                                                        |                                               | Mobile                 | 081-2345678                             | 0 ·                     |
|                                                                     |                                               | Secondary Email        | auser@gmail.com                         |                         |
|                                                                     |                                               | Work Extension         | 9876                                    | 0 ·                     |
|                                                                     |                                               | <pre></pre>            |                                         |                         |
|                                                                     |                                               |                        |                                         | Displaying 1 - 5 of 5   |
|                                                                     | My A                                          | ddress Details         |                                         |                         |
|                                                                     | Defa                                          | It Address 1 The Str   | eet The Town The County X01 Y123 IRELAN | ID 🗘 🗸                  |
|                                                                     |                                               |                        |                                         |                         |
|                                                                     |                                               |                        |                                         |                         |
|                                                                     |                                               |                        |                                         |                         |
|                                                                     | ~                                             | <pre></pre>            | ) C                                     | Displaying 1 - 1 of 1   |

### Dependents

To get to the My Dependents screen, click on Dependents on the Employee Detail menu.

| corehr                                                             |                                                    |               |        |              |                  | DASHBOARDS  | A USER - |
|--------------------------------------------------------------------|----------------------------------------------------|---------------|--------|--------------|------------------|-------------|----------|
| Maynooth<br>University<br>National University<br>et reard Maynooth |                                                    |               |        |              |                  |             |          |
|                                                                    | <b>E</b><br>tive Officer II, Finance<br>'OWN LODGE |               |        |              |                  |             |          |
| Employee Detail                                                    | My Dependents                                      |               |        |              |                  |             |          |
| Next of Kin                                                        |                                                    |               |        |              |                  |             |          |
| My Contact Details                                                 | View dependent details                             | ;             |        |              |                  |             |          |
| A Dependents                                                       | Name                                               | Date of Birth | Gender | Relationship | Country of Birth | Nationality |          |
|                                                                    | No details to disp                                 | lay           |        |              |                  |             |          |
| e                                                                  |                                                    |               |        |              |                  |             | Add New  |

On the **My Dependents** screen you can view the **Name**<sup>\*</sup>, **Date of Birth**<sup>\*</sup>, **Gender**<sup>\*</sup>, the **Relationship**<sup>\*</sup> of your dependent to you, **Country of Birth**<sup>\*</sup>, **Nationality**<sup>\*</sup> and **Child No** of all your dependents.

To add a dependent, click on Add New.

\* All data inputs marked with an asterisk are required fields.

You will be brought to a new screen, enter the Name, Gender, Date of Birth\*, Relationship, Country of Birth, Nationality and Child No, click Save.

| corehr                                                          |                                                    |            |      |              | DASHBOARDS - | A USER - |
|-----------------------------------------------------------------|----------------------------------------------------|------------|------|--------------|--------------|----------|
| National University<br>National University<br>of Insurd Maynoom |                                                    |            |      |              |              |          |
|                                                                 | <b>ET</b><br>tive Officer Ii, Finance<br>OWN LODGE |            |      |              |              |          |
| Employee Detail                                                 | My Dependents                                      |            |      |              |              |          |
| Next of Kin My Contact Details                                  | Dependent Details                                  |            |      |              |              |          |
| My contact Details                                              | Name                                               | Anne       |      | Gender       | Female       | -        |
|                                                                 | Date of Birth                                      | 09/05/2001 | 1111 | Relationship | Daughter     |          |
|                                                                 | Country of Birth                                   | Ireland    | *    | Nationality  | Irish        | •        |
|                                                                 | Child No                                           | 1          |      |              |              |          |
|                                                                 | Additional Detail                                  |            |      |              |              |          |
|                                                                 | Comments                                           |            |      |              |              |          |
|                                                                 |                                                    |            |      |              |              |          |
|                                                                 |                                                    |            |      |              |              |          |
|                                                                 |                                                    |            |      |              |              |          |
|                                                                 |                                                    |            |      |              | 🖺 Save       | × Close  |

\* When entering a **Date** you will be asked to select the Month and Year first. Once you have selected the correct Month and Year, click **OK** and then you can select the Day.

| Date of Birth     | 26/10/2 | 2012 |        | Rel  | ationship |
|-------------------|---------|------|--------|------|-----------|
| Country of Birth  | Jan     | Jul  | <      | >    | onality   |
| Child No          | Feb     | Aug  | 2012   | 2017 |           |
|                   | Mar     | Sep  | 2013   | 2018 |           |
| Additional Detail | Apr     | Oct  | 2014   | 2019 |           |
| Comments          | May     | Nov  | 2015   | 2020 |           |
|                   | Jun     | Dec  | 2016   | 2021 |           |
|                   |         | OK   | Cancel |      |           |
|                   |         |      |        |      |           |

Once you have clicked **Save**, you will be brought back to the **My Dependents** screen, where the details you have entered are displayed.

| corehr                                                               |                                                   |               |        |              |                  | DASHBOARDS  | 🌔 A USER - |
|----------------------------------------------------------------------|---------------------------------------------------|---------------|--------|--------------|------------------|-------------|------------|
| Maynooth<br>University<br>National University<br>et ris and Maynooth |                                                   |               |        |              |                  |             |            |
|                                                                      | <b>ET</b><br>ative Officer II, Fina<br>TOWN LODGE | ince          |        |              |                  |             |            |
| Employee Detail                                                      | My Depend                                         | lents         |        |              |                  |             |            |
| Next of Kin My Contact Details                                       | View dependent                                    | t details     |        |              |                  |             |            |
| A Dependents                                                         | Name                                              | Date of Birth | Gender | Relationship | Country of Birth | Nationality |            |
|                                                                      | Anne                                              | 09-May-2001   | Female | Daughter     | Ireland          | Irish       | <b>•</b> • |
|                                                                      |                                                   |               |        |              |                  |             |            |
| 0                                                                    |                                                   |               |        |              |                  | H           | Add New    |

To edit the details of an existing dependent click on the arrow next to the **Tools** icon **and select View/Edit**.

## Qualifications

The Qualifications menu contains details of Qualifications.

### Qualifications

To get to the Qualifications screen, click on Qualifications on the Qualifications menu.

| corehr                                                              |                                                             |               |           | DASHBOARI | os- 🧕     | A USER -    |
|---------------------------------------------------------------------|-------------------------------------------------------------|---------------|-----------|-----------|-----------|-------------|
| Maynooth<br>University<br>Ataicnal University<br>et Ireard Weyneeth |                                                             |               |           |           |           |             |
| Admin                                                               | <b>ISET</b><br>strative Officer II, Finance<br>RSTOWN LODGE |               |           |           |           |             |
| Employee Detail                                                     | My Qualification                                            | Details       |           |           |           |             |
|                                                                     |                                                             |               |           |           |           |             |
| Qualifications                                                      | View your Qualification of                                  | details here. |           |           |           |             |
| S Qualifications                                                    | Qualification                                               | Course Name   | Date From | Date To   | Result    |             |
|                                                                     | No details to display                                       |               |           |           |           |             |
|                                                                     |                                                             |               |           | ŧ         | • Add Qua | alification |

To add a qualification, click on Add Qualification on the Qualifications screen.

On the Qualifications screen you can enter Basic Details and Course Details of your qualifications.

| corehr                                                              |                                                              |         |                    | DASHBOARDS       | 🕘 A USER - |
|---------------------------------------------------------------------|--------------------------------------------------------------|---------|--------------------|------------------|------------|
| Maynooth<br>University<br>National University<br>of irsand Maynooth |                                                              |         |                    |                  |            |
| Admin                                                               | <b>ISET</b><br>strative Officer II, Finance<br>ERSTOWN LODGE |         |                    |                  |            |
| Employee Detail                                                     | My Qualification                                             | Details |                    |                  |            |
|                                                                     |                                                              |         |                    |                  |            |
| Qualifications                                                      | Basic Details                                                |         |                    |                  |            |
| S Qualifications                                                    | Qualification<br>Course Name                                 | •       | Level<br>Result    |                  |            |
|                                                                     | University                                                   |         | Country            |                  |            |
|                                                                     | Acad. Discipline 1                                           |         | Awarding Body      |                  |            |
|                                                                     | N/A                                                          |         | Acad. Discipline 2 |                  | -          |
|                                                                     | Course Dates                                                 |         |                    |                  |            |
|                                                                     | Date From                                                    |         | Date To            |                  |            |
|                                                                     | Duration                                                     | •       | Conferral Date     |                  |            |
|                                                                     | Graduation Date                                              |         |                    |                  |            |
|                                                                     | Add Subject                                                  | v       | First Year Final   | Year 🗌 🕂 Add Sul | bject      |
|                                                                     |                                                              |         |                    |                  | •          |

#### **Basic Details:**

- Select your qualification i.e. Diploma, PhD etc. from the Qualification drop-down menu.
- Select the level of your qualification i.e. NFQ (National Framework of Qualifications\*) Level 07 etc. Enter the course name of your qualification i.e. Computer Science, in the **Course Name** free-text box.
- Enter the result you achieved i.e. 2.1 etc. in the Result free-text box.
- Select the Higher Education Institute you attended from the **University** drop-down menu.
- Select the Country of the Higher Education Institute you attended from the **Country** drop-down menu.
- Select your Academic Disciplines from the Academic Disc. 1 and Academic Disc. 2 dropdown menus.
- Select your awarding body from the Awarding Body drop-down menu.
- Please ignore the N/A field as this is a further field under development.

**Note**: Where a drop-down menu has many entries, you can enter the first letter of the item you are searching for and you will be brought the first alphabetical entry for that letter, i.e. entering 'l' in the Country drop-down menu will allow you to find Ireland more quickly **or** you can also use the % functionality to enter part or all of a word contained in the item you are searching for, i.e. entering '%oxford' in the University drop-down menu will allow you to find University of Oxford more quickly.

\* Appendix 1 illustrates the National Framework of Qualifications which may help you with this field.

**Note**: If your **University**, **Academic Discipline** or **Awarding Body** are not listed, please contact the HR Office at <u>essqueries@mu.ie</u> and the list will be amended.

#### **Course Details:**

- Select the Date From and Date To of your course from the Date icon
- Select the Duration of your course in Days, Months, Years.
- Select your Conferral Date and Graduation Date of the course from the Date icon

You can also add specific **Subjects** which you studied either in **First Year** or **Final Year**, by selecting a subject from the **Subject** drop-down menu, clicking the tick-box for **First Year** or **Final Year** and clicking on **Add Subject**.

Once you have entered your data, click **Save**.

Once you have clicked **Save**, you will be brought back to the **My Qualifications** screen, where the details you have entered and displayed.

| corehr                                                              |   |                                                       |                  | OTHER PRODUCTS | DASHBOAR    | DS-      | A USER -    |
|---------------------------------------------------------------------|---|-------------------------------------------------------|------------------|----------------|-------------|----------|-------------|
| Maynooth<br>University<br>National University<br>of Iroand Maynooth |   |                                                       |                  |                |             |          |             |
|                                                                     |   | <b>er</b><br>ative Officer I I, Finance<br>TOWN LODGE |                  |                |             |          |             |
| Employee Detail                                                     | 0 | My Qualification Details                              |                  |                |             |          |             |
| Time Management                                                     | Ο | View your Qualification details here                  |                  |                |             |          |             |
| Qualifications                                                      | 0 | The your qualification declars here                   |                  |                |             |          |             |
| S Qualifications                                                    | > | Qualification                                         | Course Name      | Date From      | Date To     | Result   |             |
|                                                                     |   | 07. ORDINARY BACHELOR DEGREE                          | Computer Science | 01 Oct 2002    | 30 Jun 2006 | 2.1      | <b>o</b> •  |
|                                                                     |   |                                                       |                  |                |             |          |             |
|                                                                     |   |                                                       |                  |                |             | • Add Qu | alification |

You can edit or delete your **Qualification** by clicking on the **Tools** icon and selecting **edit** qualification details or edit qualification details.

You can add further **Qualifications** by clicking on **Add Qualification** and repeating the previous steps outlined.

# Appendices

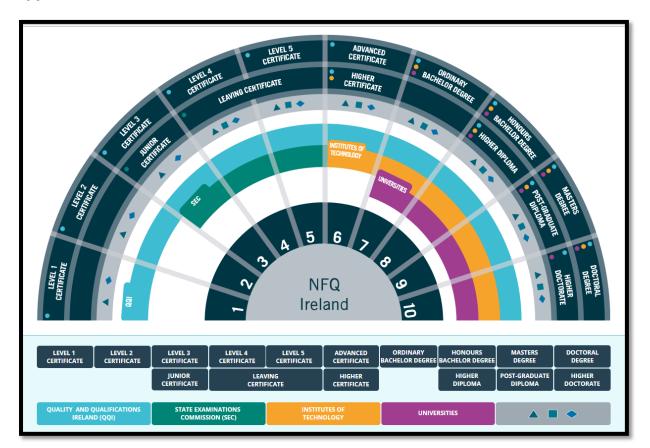

Appendix 1: Irish National Framework of Qualifications